# Installation und Einrichtung des Cisco FindIT Network Discovery Utility Ī

## Ziel

Mit dem Cisco FindIT Network Discovery Utility können Sie ausgewählte Cisco Produkte erkennen und Informationen über Status, Seriennummer, IP-Adresse und Version anzeigen.

Hinweis: FindIT erkennt keine Geräte aus verschiedenen Netzwerken, insbesondere nicht aus verschiedenen L2-Broadcast-Domänen.

In diesem Dokument werden die verschiedenen Verwendungsmöglichkeiten von FindIT erläutert. Außerdem erfahren Sie, wie Sie das Cisco Network Discovery Utility, FindIT, installieren und konfigurieren.

## Systemanforderungen:

- Microsoft Windows XP SP3, 7 oder 8 oder 10
- Apple OS X 10.6, 10.8 oder 10.9

#### Softwareanforderungen

- Microsoft Internet Explorer 8, 9 oder 10 & höher
- Mozilla Firefox 24 oder 25 und höher

# Die FindIT Suite

Cisco unterstützt drei verschiedene Versionen von FindIT. Die Unterschiede werden nachfolgend hervorgehoben.

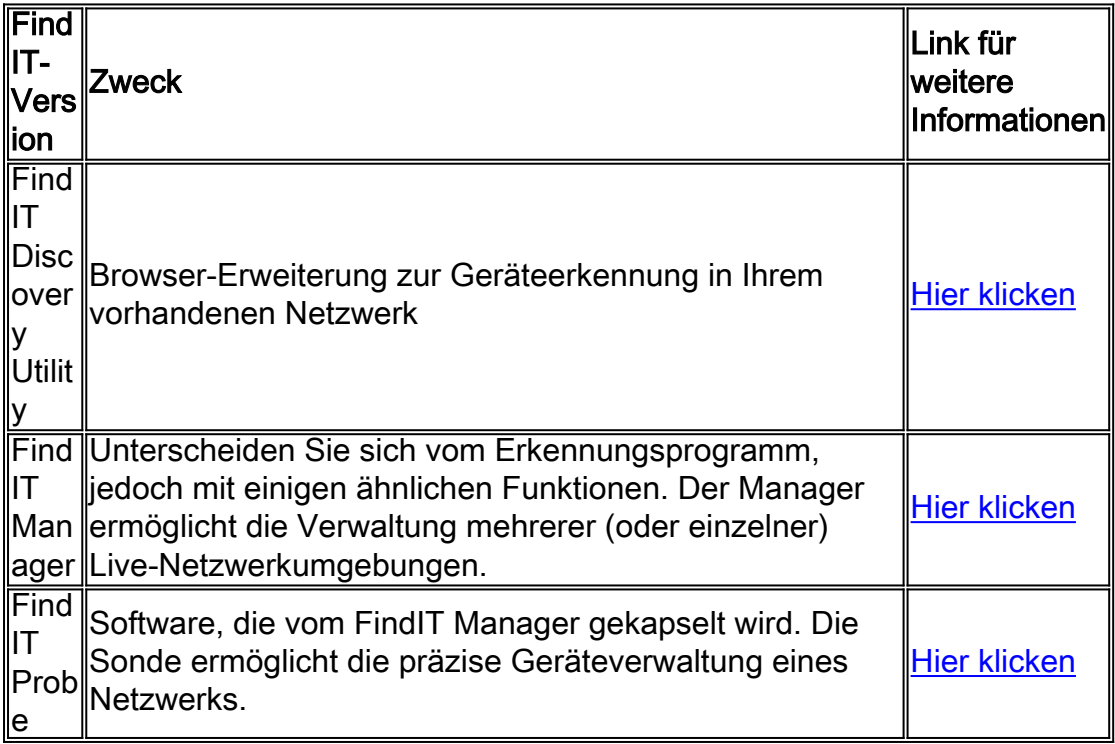

#### Herunterladen und Installieren von FindIT

Schritt 1: Geben Sie [www.cisco.com](http://www.cisco.com/) in Ihren Webbrowser ein, klicken Sie auf Menü > Support & Downloads > Suchleiste (unter Downloads), geben Sie dann "FindIT Discovery Utility" (FindIT-Erkennungsprogramm) ein, und wählen Sie den ersten Vorschlag aus.

Schritt 2: Laden Sie die entsprechende Version aus der Liste herunter. Überprüfen Sie Ihre Systemspezifikationen, um herauszufinden, welche Version für Ihr System am besten geeignet ist.

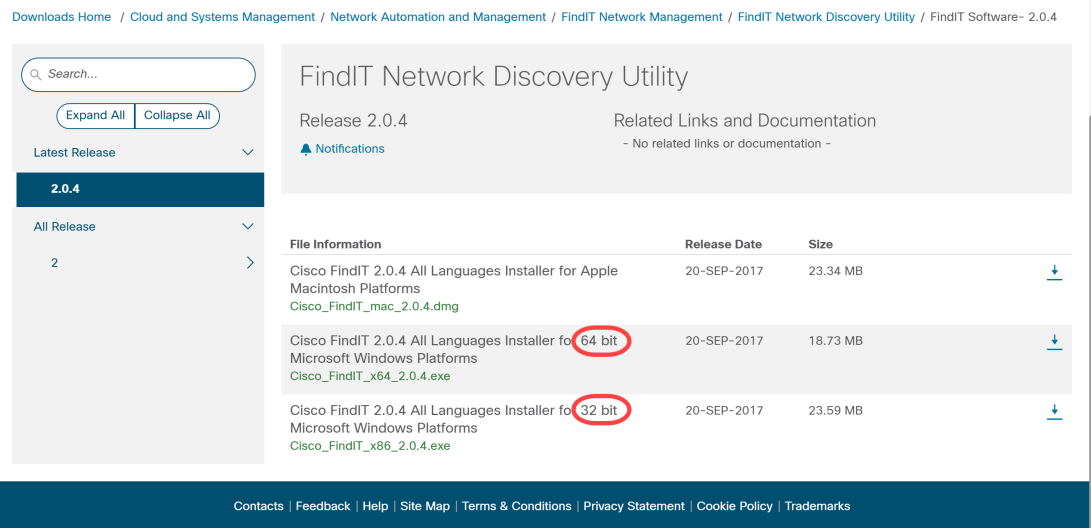

Hinweis: Laden Sie unbedingt die entsprechende Version von FindIT herunter. Windows-Versionen bieten sowohl eine 64- als auch eine 32-Bit-Version.

Schritt 3: Speichern und Ausführen der FindIT-Installationsdatei Der Installationsassistent von Cisco FindIT wird angezeigt.

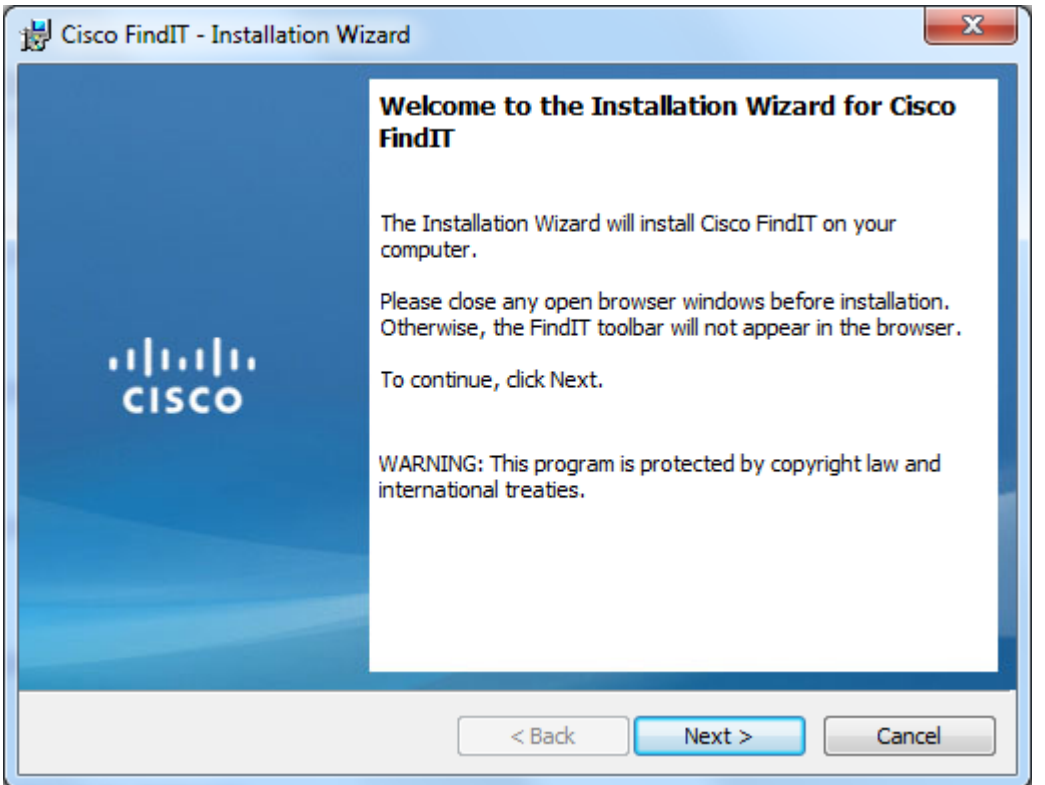

Schritt 4: Folgen Sie den Schritten des Installationsassistenten, um die Software erfolgreich zu installieren.

## Grundlegende Einführung in FindIT

Schritt 1: Aktivieren Sie die FindIT-Symbolleiste in Ihrem Webbrowser.

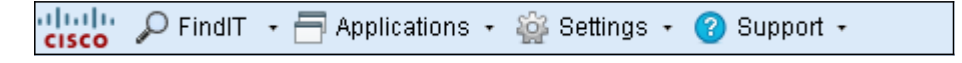

#### IT suchen

Schritt 1: Klicken Sie auf FindIT, um die FindIT-Seitenleiste zu aktivieren, die eine hierarchische Liste der aktuell verbundenen Geräte anzeigt.

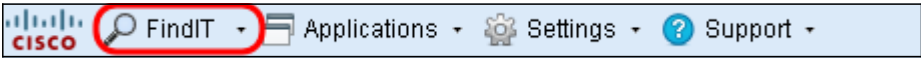

Schritt 2: Klicken Sie in der FindIT-Seitenleiste auf ein Gerät, um eine Verbindung zum Webkonfigurations-Dienstprogramm des Geräts herzustellen.

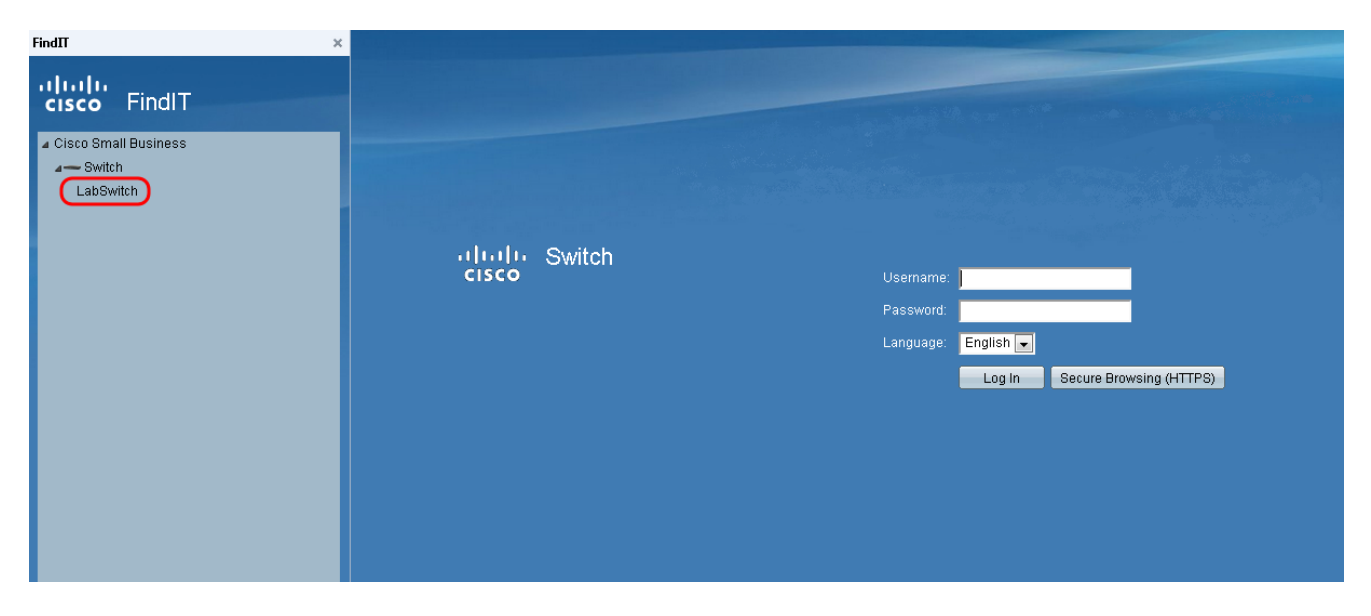

Schritt 3: (Optional) Wenn Sie eine aktualisierte Liste der angeschlossenen Geräte anzeigen möchten, klicken Sie auf FindIT > Refresh. Die Geräteliste wird aktualisiert.

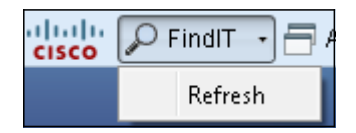

#### Anwendungen

Schritt 1: Klicken Sie auf Anwendungen, um eine Liste der verfügbaren Anwendungen anzuzeigen, die mit FindIT verwendet werden können.

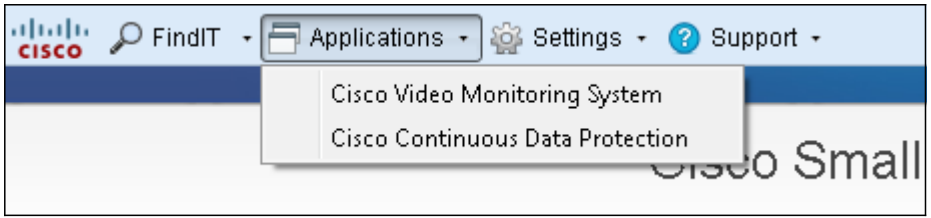

Die verfügbaren Anwendungen werden wie folgt erläutert:

·Cisco Video Monitoring System - Eine Softwareanwendung, die von der Cisco Website zur Verfügung gestellt wird und mit der Sie Videos von einem Überwachungskamerasystem aus überwachen, aufzeichnen und steuern können.

·Cisco Continuous Data Protection (Kontinuierlicher Datenschutz) - Eine auf der Cisco Website verfügbare Softwareanwendung, die wichtige Daten schützt, indem sie eine proaktive Redundanz von Dateien ermöglicht.

Hinweis: Diese Produkte werden nicht mehr verkauft und werden möglicherweise nicht unterstützt.

#### Einstellungen

Schritt 1: Klicken Sie auf Einstellungen, um eine Liste der Einstellungsoptionen anzuzeigen.

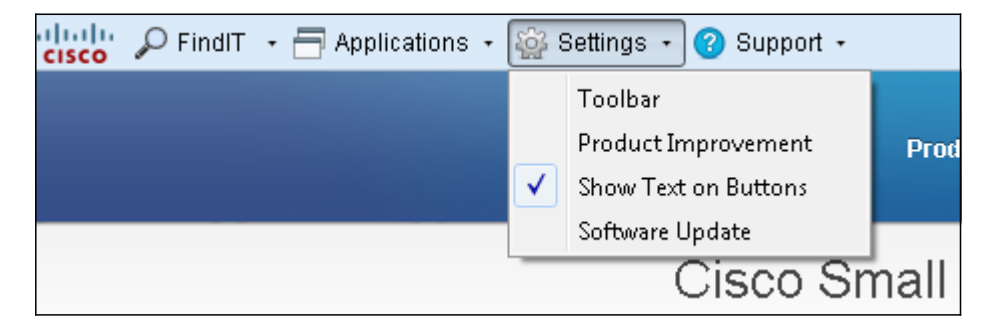

Die verfügbaren Einstellungen werden wie folgt erläutert:

·: Öffnet das Fenster Symbolleisteneinstellungen, in dem Sie die Schaltflächen hinzufügen, bearbeiten oder löschen können, die in der Symbolleiste FindIT verfügbar sind.

·Produktverbesserung - Öffnet das Fenster Produktverbesserung. Von hier aus können Sie festlegen, ob Statistiken zur Produktnutzung regelmäßig an Cisco gesendet oder deaktiviert werden. Sie können auch die gesendeten Daten anzeigen.

·Text auf Schaltflächen anzeigen: Zeigt den Schaltflächennamen neben dem entsprechenden Symbol in der FindIT-Symbolleiste an. Wenn Sie diese Option deaktivieren, werden die Schaltflächen-Namen nicht angezeigt. Diese Option ist standardmäßig aktiviert.

·Software-Update - Ermöglicht Ihnen, automatisch nach Firmware-Updates für Geräte und FindIT-Anwendungsaktualisierungen zu suchen. Sie können angeben, in welchen Ordner die Firmware-Updates für das Gerät heruntergeladen werden.

#### Support

Schritt 1: Klicken Sie auf Support, um eine Liste der Unterstützungsoptionen anzuzeigen.

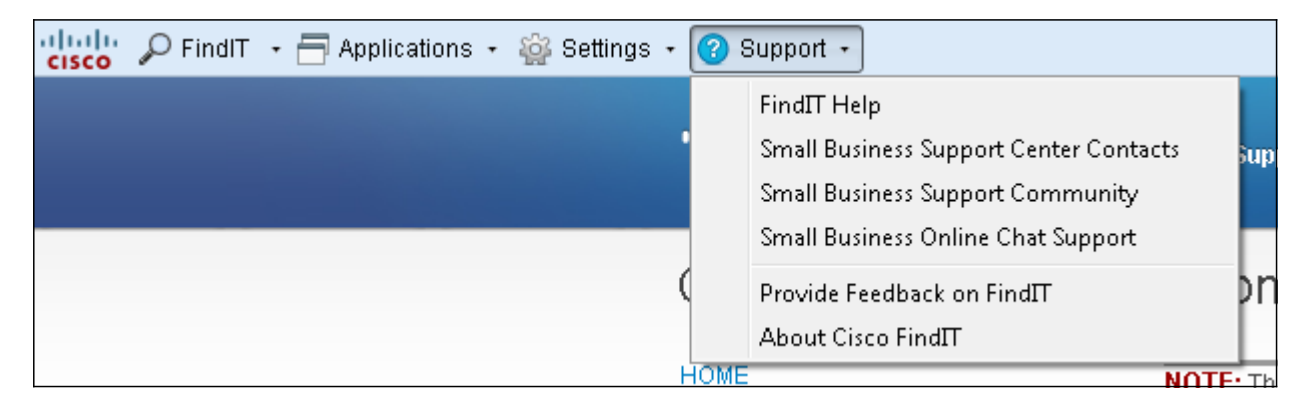

Die verfügbaren Optionen sind wie folgt definiert:

·FindIT Help - Support Guide for use the FindIT software.

·Ansprechpartner für das Small Business Support Center - Cisco Webseite mit Kontaktinformationen zum Live-Produkt-Support.

·Small Business Support Community - Forum, in dem Sie bei Ihren Small Business-Produkten von Cisco Mitarbeitern und Benutzern Unterstützung benötigen. Diese Webseite enthält auch hilfreiche Dokumente und Links, die zusätzliche Informationen zu Cisco Small Business-Produkten enthalten.

·Small Business Online Chat Support - Der Cisco Online Chat Support bietet technischen Live-Support in Echtzeit für Cisco Small Business-Produkte über eine Web-Chat-Sitzung mit einem Techniker des Small Business Support Center.

·Feedback zu FindIT abgeben - Ermöglicht Ihnen, Feedback zur FindIT-Software abzugeben.

·Über Cisco FindIT können Sie die aktuelle Version der von Ihnen verwendeten FindIT-Software überprüfen.